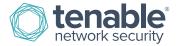

## How to Add or Remove a Contact from the Product

Log in to your Tenable Support Portal account: https://support.tenable.com/.

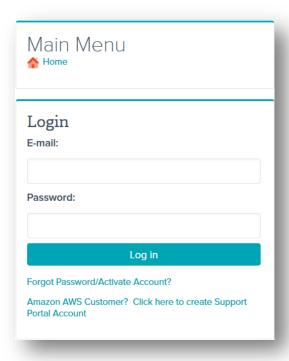

Click "Activation Codes".

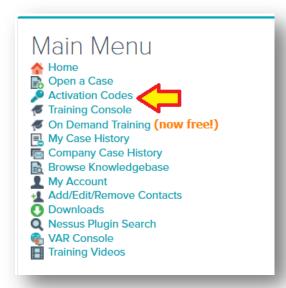

Click the "+" next to the product name.

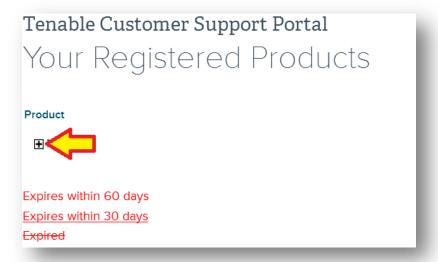

Click "Set Access" under the Manage Account column.

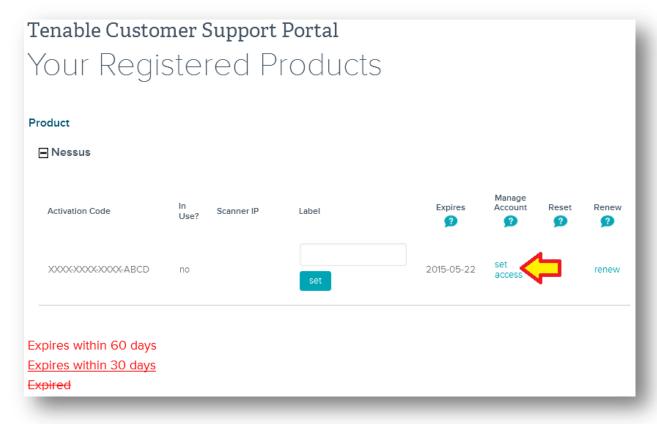

Select the permission the contact will need, and then click "Update".

Manage Account: allows the owner of the product and the primary contact of the account to set visibility access to other registered contacts for the account. The screen capture below lists an example of users who can and cannot manage and view Activation Codes.

No View: prevents the user from viewing the Activation Code in the Tenable Support Portal

**View**: allows the user to view the Activation Code and associated information, but does not allow the contact to reset or manage the Activation Code

**Owner**: can view all information associated with the Activation Code and also has the ability to reset the Activation Code

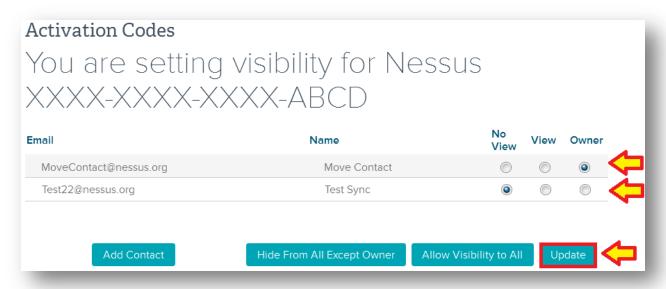

## **About Tenable Network Security**

Tenable Network Security transforms security technology for the business needs of tomorrow through comprehensive solutions that provide continuous visibility and critical context, enabling decisive actions to protect your organization. Tenable eliminates blind spots, prioritizes threats, and reduces exposure and loss. With more than one million users and more than 20,000 enterprise customers worldwide, organizations trust Tenable for proven security innovation. Tenable's customers range from Fortune Global 500 companies, to the U.S. Department of Defense, to mid-sized and small businesses in all sectors, including finance, government, healthcare, higher education, retail, and energy. Transform security with Tenable, the creators of Nessus and leaders in continuous monitoring, by visiting tenable.com.